# SD Adv / Excel upgrade instructions via USB

## Introduction

This document details how to upgrade an SD Advanced/SD Excel unit using a USB memory device.

## Requirements before upgrade:

Please read this document before upgrading the unit.

 The latest SD Advanced/SD Excel Software can be downloaded from the following location http://www.dedicatedmicros.com/software\_release/index\_firmware.php

#### SD Advanced M3U platform.

Navigate to the *System Settings – Attributes – System Page* and check that the Product Descriptor is *SD Advanced or SD Advanced Closed IPTV and the Product Code is one of the following:* 

*SDAV08MIN, SDAV16MIN, SDAV16MAX, SDAV32MIN, SDAV32MAX. (Non Closed IPTV) SDACP08MIN, SDACP16MIN, SDACP16MAX, SDACP32MIN, SDACP32MAX. (Closed IPTV)* 

*If the Product code if different to those shown above please contact Dedicated Micros technical support for advice.* 

#### SD Excel M3U platform.

Navigate to the *System Settings – Attributes – System Page* and check that the Product Descriptor is *SD Excel and the Product Code is the following:* 

 *SDEX16MAX.*

#### USB Pen drive.

## IMPORTANT

Please note that the USB pen drive should not have any other upgrades or files stored on the root or any other sub-directories.

## Please check current version of software installed before proceeding with the upgrade. Only upgrade the required versions.

e.g. If currently installed file is the same release as the upgrade file then it does not need to be upgraded.

Please see the final section of this document for details on how to check the installed software version.

The PC Application only requires upgrading if the Viewer is included when Archiving to CD/USB. The Help videos only require upgrading if the on screen help videos are used. The Web Applets only require upgrading if you use the web browser viewer. The N1SP Layer 3 Enhanced CCTV Switch only require upgrading if the system is in a Closed IPTV network.

In no event will Dedicated Micros be liable to any party for any direct or indirect damage or loss resulting from the use of this upgrade. This upgrade is attempted at the users' discretion. E&OE.

# Downloading the required files

Download the required files from

http://www.dedicatedmicros.com/software\_release/index\_fir mware.php

Copy the following files onto the root Directory of the USB Pen Drive.

### Files Required for the upgrade

NVD0UPGRADE\_loader\_m3up.zip – Intermediate Loader M3U platform only. UPGRADE  $m_3$ up.zip – Main Application M3U platform only. UPGRADE\_C6DM.zip – Codec. UPGRADE\_C6FM.zip – Framestore. MDD0UPGRADE\_C6FMLOAD.zip – Framestore intermediate loader. Upgrade.shtml - Upgrade program, contained in upgrade\_3\_0\_010.zip.

NOTE - The upgrade 3 0 010.zip must be unzipped and the resulting shtml file placed on the root of the USB stick for the upgrade to work.

Webpage files (Non Closed IPTV) UPGRADE\_WEB\_SDA\_NONCIP\_PAL.zip UPGRADE\_WEB\_SDA\_NONCIP\_NTSC.zip

> UPGRADE\_WEB\_EXCEL\_NONCIP\_PAL.zip UPGRADE\_WEB\_EXCEL\_NONCIP\_NTSC.zip

Webpage files (Closed IPTV) UPGRADE\_WEB\_SDA\_CIPTV\_PAL.zip UPGRADE\_WEB\_SDA\_CIPTV\_NTSC.zip

> UPGRADE\_WEB\_EXCEL\_CIPTV\_PAL.zip UPGRADE\_WEB\_EXCEL\_CIPTV\_NTSC.zip

UPGRADE\_WEB\_CORE\_CIPTV.zip

Note – From Sept 2013 the CIP s/w package also contains a Web Core ZIP file. This should be upgraded to CIP units along with the other Webpage files above.

Optional files

UPGRADE\_WEB\_APPLETS.zip – Browser web applets for viewer (if required). UPGRADE\_PCAPPS.zip – PC Application (if required). UPGRADE\_HELP\_VIDEOS.zip – Help Videos (If required).

Optional files (CIP units only)

UPGRADE\_CAMERAS\_PAL.ZIP – Software upgrade for any PAL Video Standard DM IP Cameras on the system (if required).

Or

UPGRADE\_CAMERAS\_NTSC.ZIP – Software upgrade for any NTSC Video Standard DM IP Cameras on the system (if required).

UPGRADE\_N1SP.zip – Layer 3 Enhanced CCTV Switch upgrade (if required).

#### Make sure you have the correct files for the unit you are upgrading

Upgrading the unit with the wrong software will require further corrective action. If in doubt, contact Dedicated Micros Technical Support for advice.

# Upgrade Procedure

- 1. Insert the pen drive into the SD Advanced/SD Excel USB slot.
- 2. Go into the menu. PRESS the MENU button on the remote or keyboard. Alternatively navigate to the menu using the mouse.

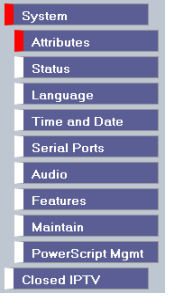

3. Using the Arrow Buttons (or mouse) navigate down the menu until you reach Maintain

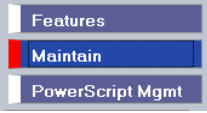

4. Once in the *Maintenance* menu press the Red (Reset) button on the remote or keyboard. (or mouse)

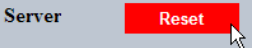

5. A pop up box will appear Windows Internet Explorer  $\overline{\mathbf{x}}$  $\ddot{?}$ Do you wish to reset the unit? OK N Cancel

Click 'OK' or 'YES' to proceed with the upgrade, using the mouse.

6. When the system reboots you should see the following screens,

### NOTE – If when you select Upgrade From USB it does not find the find the

"UPGRADE" zip files and upgrade.shtml file all the unit will do is count down and reset itself.

When the system reboots and see the correct files you should see the following screens,

Firstly this one first giving the opportunity to stop the upgrade.

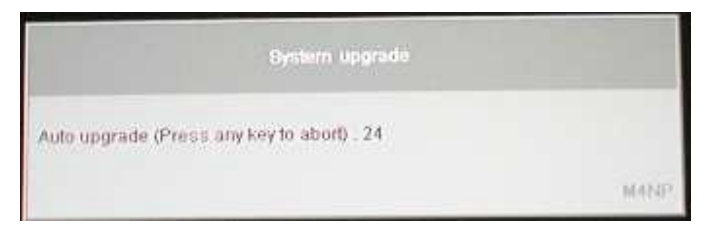

Followed by this one as the upgrade proceeds.

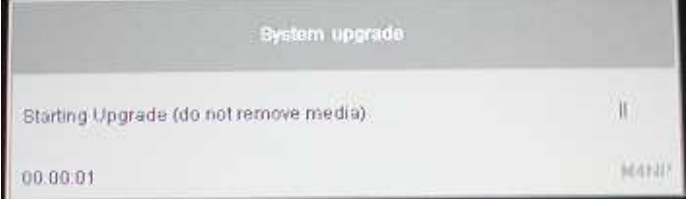

 When the upgrade is complete this screen will appear and ask you to remove the media and reboot.

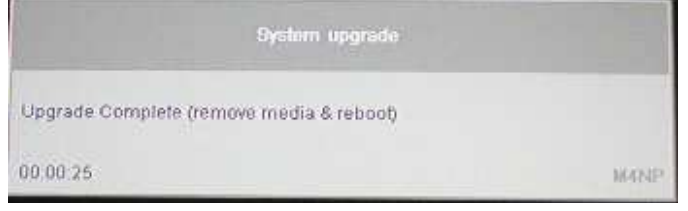

Pressing OK at this point will also re-boot the unit.

# To check the software version on the unit

Navigate to the Configuration - System – Attributes – Software page to check the correct software version has been installed.

 The Webpage Revision will have either PAL or NTSC dependent upon the video standard. The Webpage Platform should correctly reflect the unit type.

 The page should look similar to the image below but with the s/w versions showing that you have just loaded.

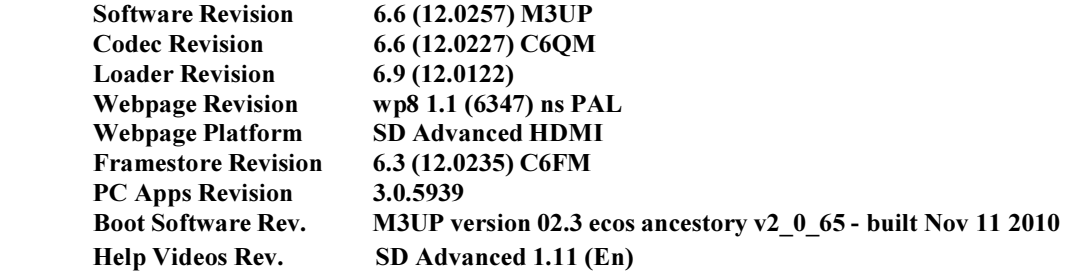